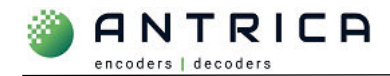

# **ANT-1776: Export (save) and Update (load) configs**

### **Contents**

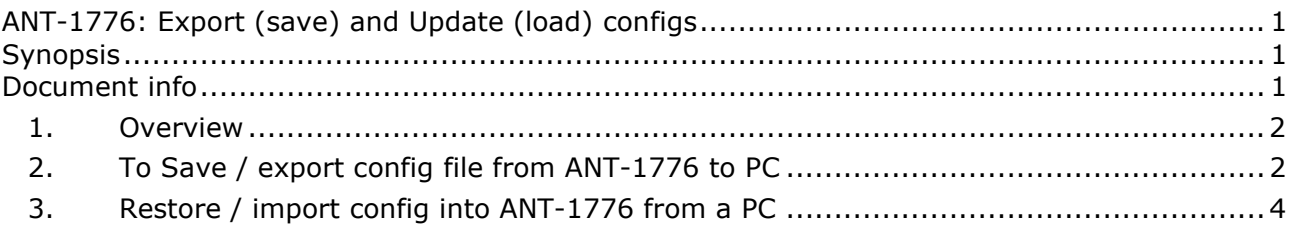

# **Synopsis**

#### **Config load / input**

The Maris Guard 2.8.1 application currently **cannot** copy the config file from a PC to the ANT-1776.

A file transfer application like FileZilla or WinSCP can be used to move the config file from the PC into the ANT-1776

#### **Config save / export**

The Maris Guard 2.8.1 application is able to copy the config file from the ANT-1776 to a location on a windows PC.

A file transfer application like FileZilla or WinSCP can also be used to move the config file from the ANT-1776 to a PC.

#### **File naming convention**

The config file name must **ALWAYS** be lvdc\_1.cfg

#### **Important information**

The ANT-1776 being set the config MUST be in a reset / default condition or the config within the config file will be added to the config already present in the ANT-1776.

> For further help and advice please contact Antrica on: Email: support@antrica.com Phone: +44 1628 626098, during UK office hours, and ask for technical support

### **Document info**

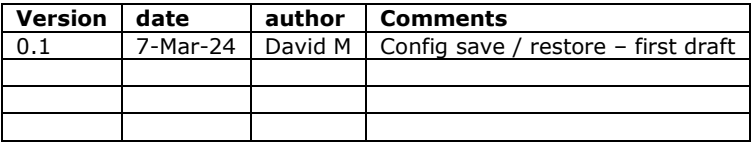

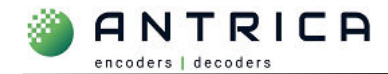

### **1. Overview**

Currently there is an issue with Maris Guards ability to upload / import a config file to the ANT-1776 product range. The uploaded / import of a config can be done via an ftp client, like FileZilla or WinSCP.

The ability to export / save a config file from the ANT-1776 does function in Maris Guard. This export / save can also be done via an ftp client.

## **2. To Save / export config file from ANT-1776 to PC**

- 1. Start Maris Guard
- 2. Select the "Board" Tab see Figure 1
- 3. Select, by IP address, the required ANT-1776

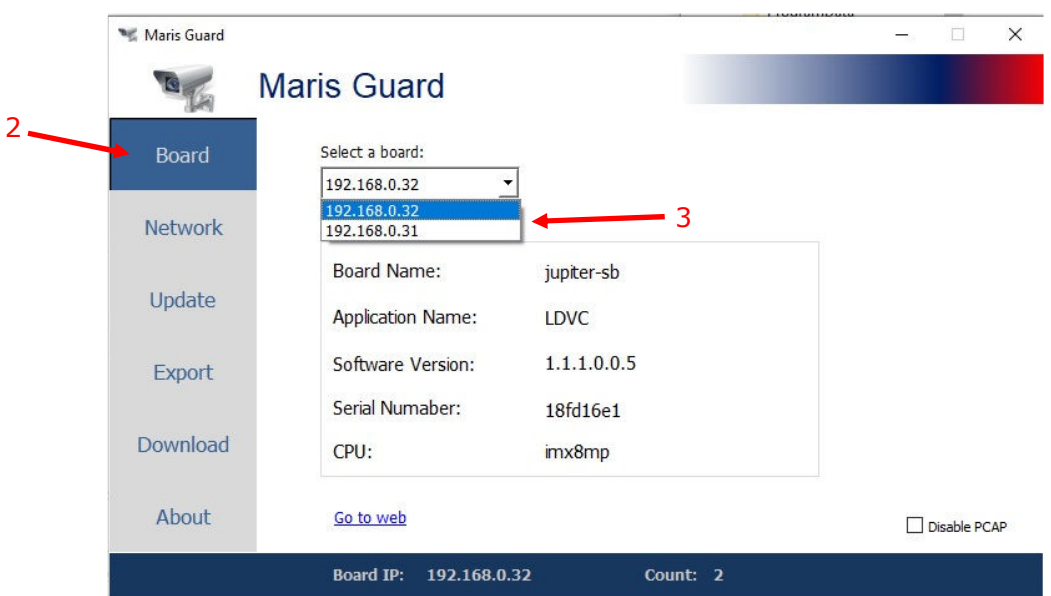

*Figure 1 : Select ANT-1776* 

- 4. select "Export" tab see Figure 2
- 5. Select FOLDER location for exported config file

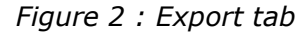

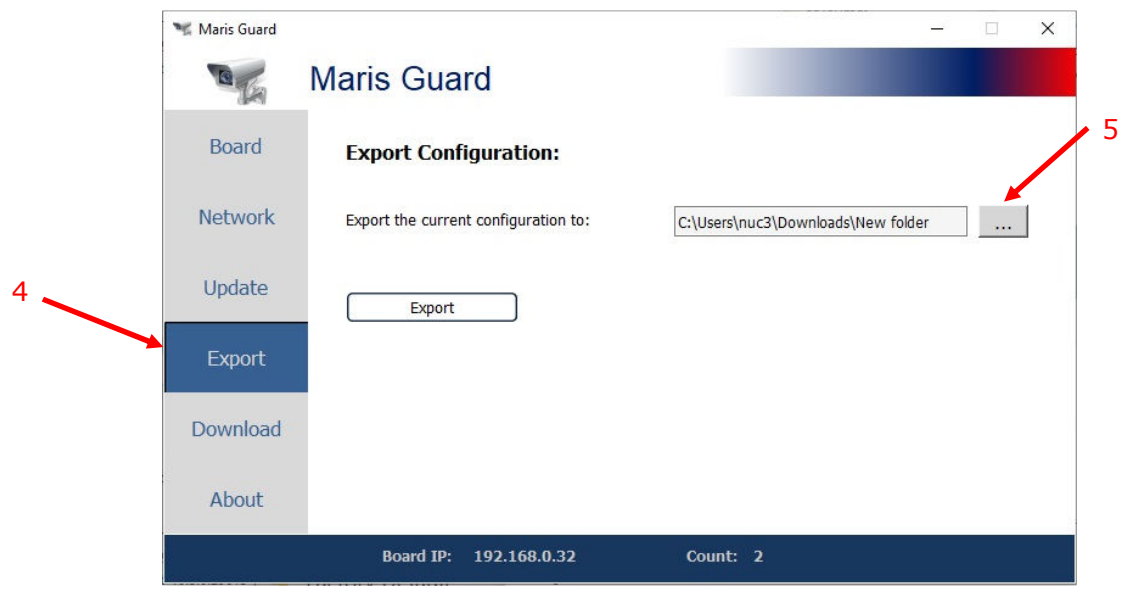

6. Navigate to the required folder location – see Figure 3

*Figure 3 : Select folder* 

| Open Directory                                                                                                    |                                 |                                          |                 |
|----------------------------------------------------------------------------------------------------|---------------------------------|------------------------------------------|-----------------|
| > This PC > Downloads ><br>$\leftarrow$<br>v.                                                                                                    |                                 | Search Downloads<br>$\circ$<br>$\varphi$ |                 |
| New folder<br>Organise -                                                                                                    |                                 |                                          | <b>BEF</b><br>€ |
| Downloads $\pi$ ^                                                                                                    | $\widehat{\phantom{a}}$<br>Name | Size<br>Type<br>Date modified            |                 |
| Music<br>$\mathcal{R}$                                                                                                    | New folder                      | File folder<br>06/03/2024 12:25          |                 |
| Xfer<br>Now Thats What<br>teraTerm_loggin<br>teraTerm_Scripts<br>Desktop<br><b>OneDrive</b><br>2<br>nuc3<br>$\mathcal{L}$<br>This PC<br>$\checkmark$<br>3D Objects | share - Shortcut                | Shortcut<br>10/07/2020 14:36<br>1 KB     |                 |
| Desktop<br>兽<br>Documents<br>$\mathcal{N}$<br>Downloads<br>R.                                                                                                    |                                 |                                          |                 |
| $\checkmark$<br>New folder<br>Folder:                                                                                                    | New folder                      |                                          |                 |

- 7. Click the "Export" button
- 8. Once completed the "saved successfully" message will be seen

*Figure 4 : Export of config complete* 

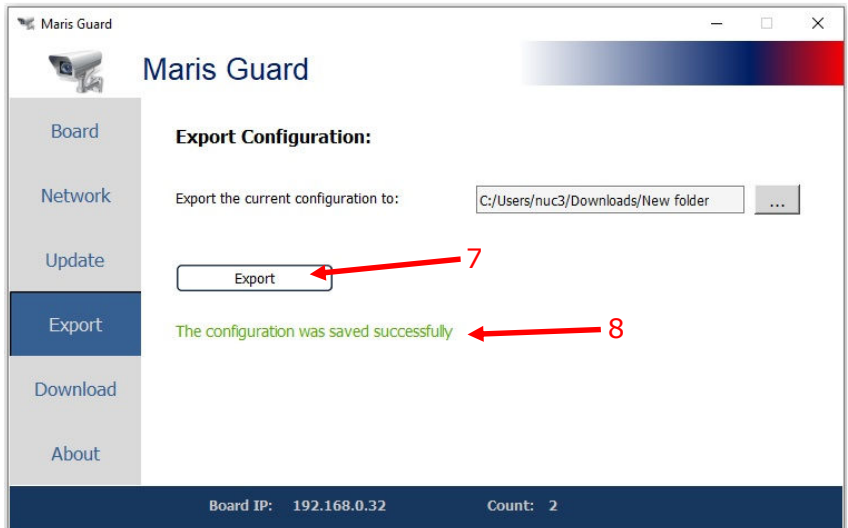

9. The folder path to the config file is shown in Figure 5. The folder naming is cfg\_<date>.<month>.<year>\_<hour>\_<minutes>\_<seconds>, in the example shown the cfg\_6.3.2024\_12\_18\_3 is 6th March 2024 with a time of day of 12:28:03. The config will always be named ldvc\_1.cfg

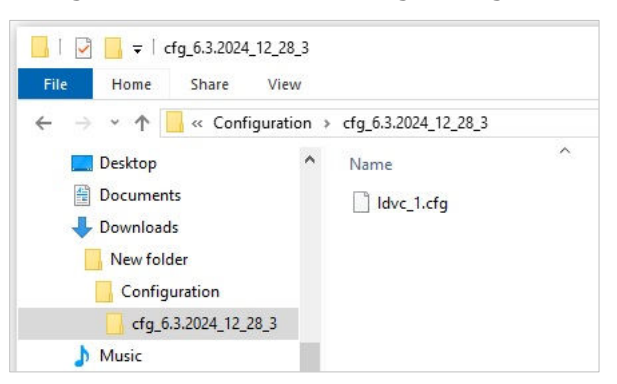

*Figure 5 : folder containing Config file* 

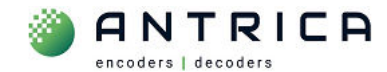

## **3. Restore / import config into ANT-1776 from a PC**

As mentioned, Maris Guard cannot transfer the config file from the PC to the ANT-1776. This transfer can be done using an FTP client, in the example below WinSCP is being used, but other clients are available.

The required information is shown in Table 1

*Table 1 : FTP access details* 

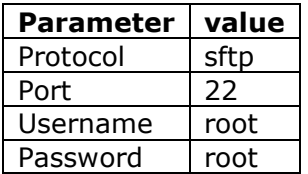

- 1. Start WinSCP and log in with the ANT-1776's IP address and the detail in Table 1
- 2. Once logged in you will see a window like that shown in Figure 6.
- 3. **Note** on the left-hand side is the path the ldvc\_1.cfg config file
- 4. On the right side is the root directory of the ANT-1776.
- 5. Navigate to the "management" folder in the ANT-1776

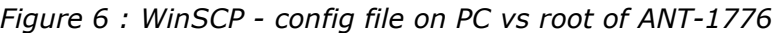

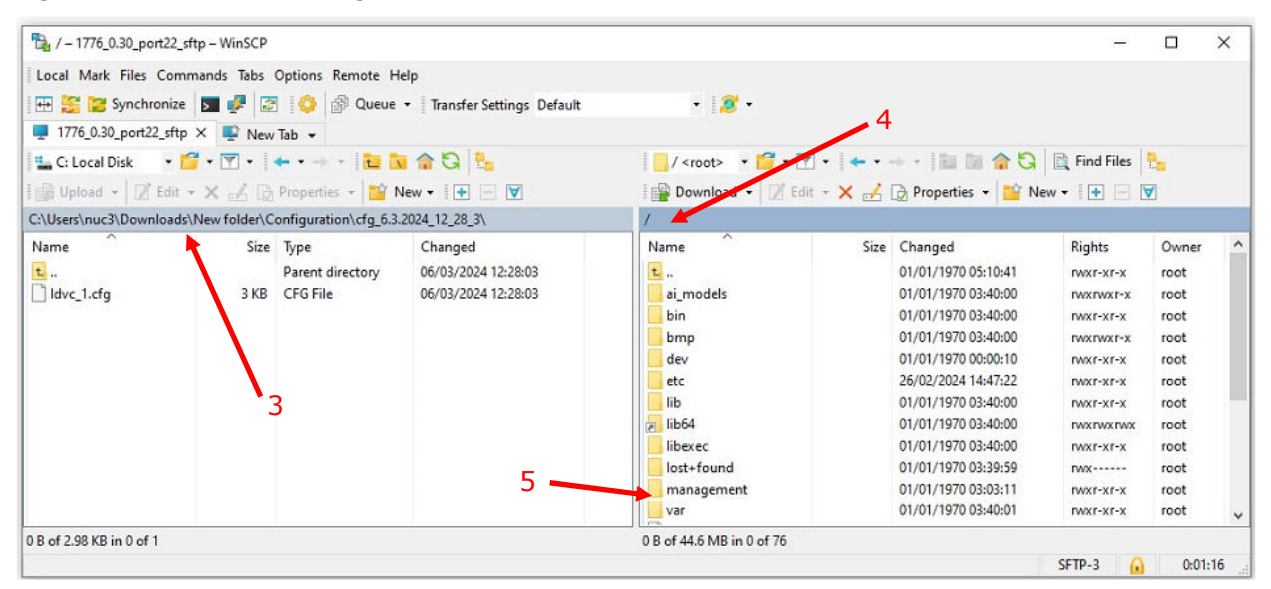

6. Once in the "management folder" you can see the ANT-1776's config file, see Figure 7.

*Figure 7 : WinSCP config file on PC vs management folder of ANT-1776* 

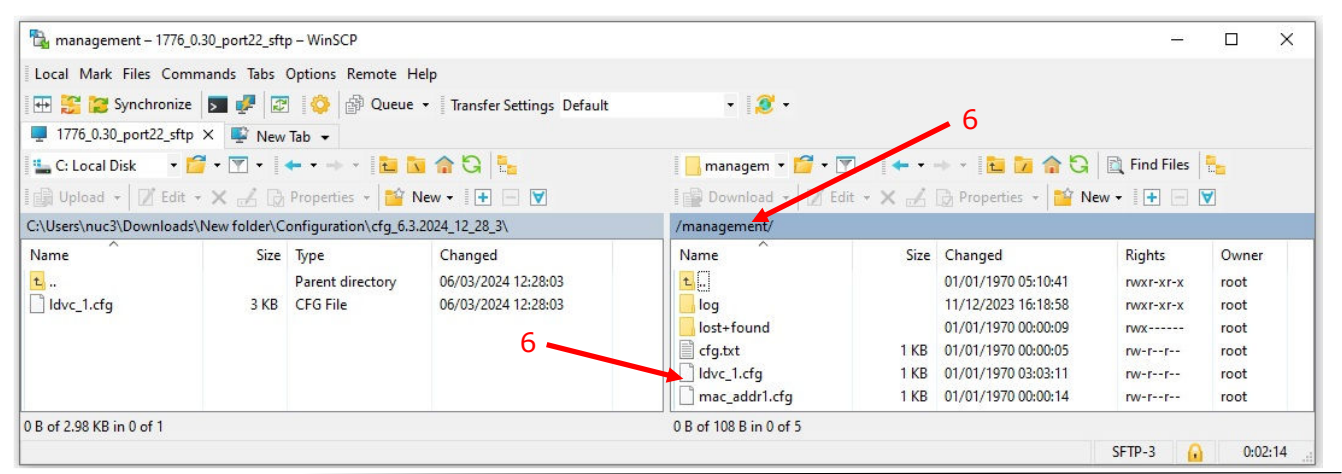

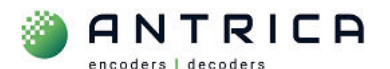

- 7. Right click the ldvc\_1.cfg in the PC windows, as shown in Figure 8
- 8. Navigate to Upload

*Figure 8 : Upload config from PC to ANT-1776* 

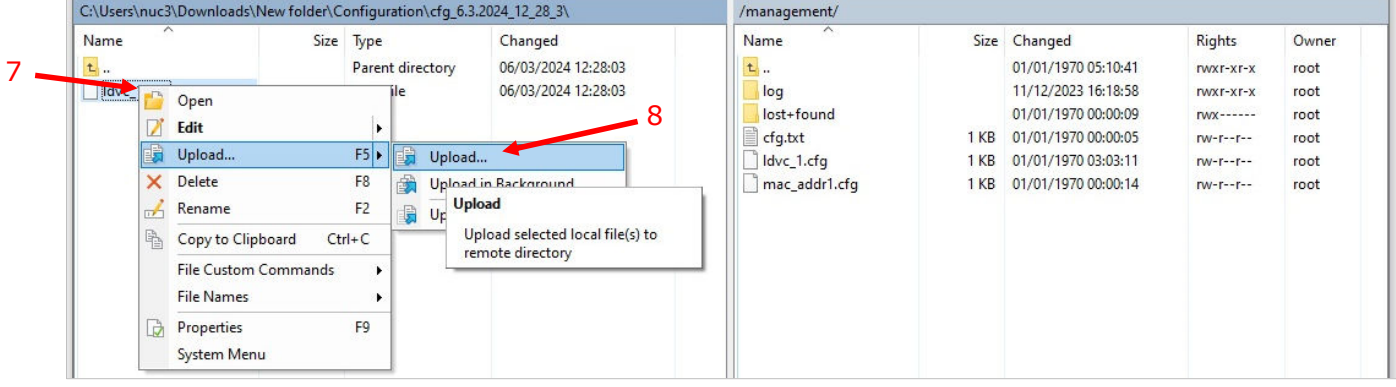

9. There will then be an overwrite message – see example in Figure 9 10.Click "Yes" to this.

*Figure 9 : WinSCP overwrite message* 

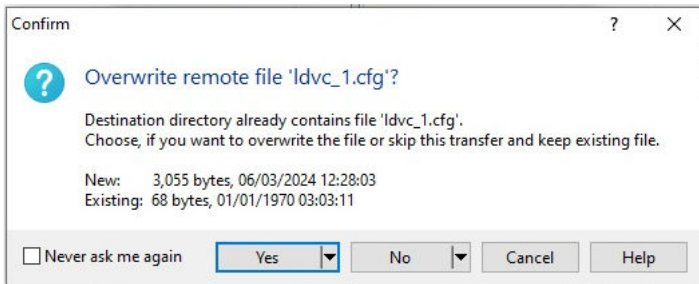

11. There will then be an uploaded message – see example in Figure 10 12.Click "OK" to this.

*Figure 10 : Uploaded file from PC to ANT-1776* 

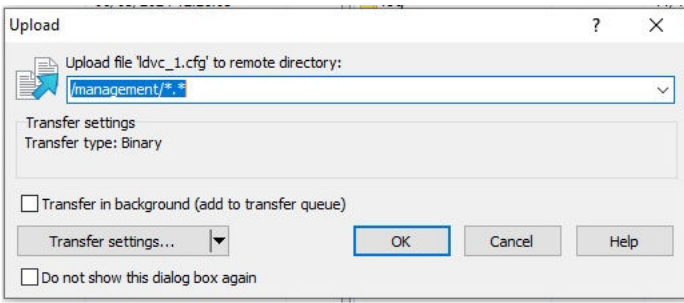

13. The config file ldvc\_1.cfg from the PC is in the AMT-1776 management folder. Note the date / time stamp is the same. Compare this to the date / time shown in Figure 7 and Figure 8 of 01/01/1970 03:03:01

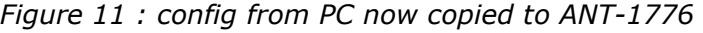

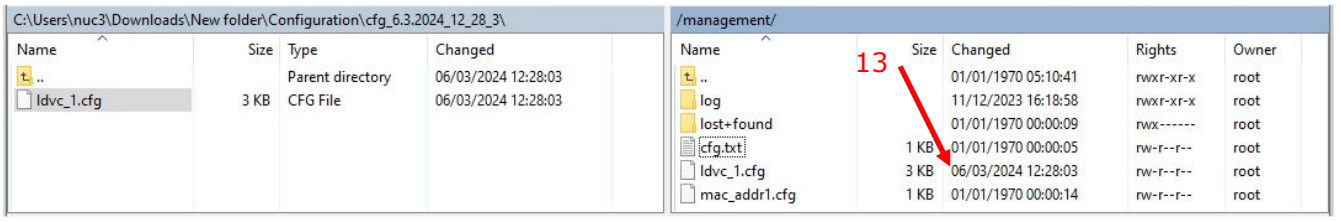

14.A reboot or power cycle is required to make this config the current config.